### UVSOR ACTIVITY REPORT  $-$  Website for draft creation support / file uploading  $-$

- Read me (How to log in) -

### 1. Introduction

\* The "Login ID" used on this website is the e-mail address of the proposer for each task. Please note that you can only use the e-mail address that was notified to the Editorial Committee.

\* Before using this website, you should register your "Login ID." Follow the procedure for registering your "Login ID" on the User Registration screen. Users other than the proposer can conduct operations on this website that are equivalent to those allowed for the proposer by completing the "Proposer's E-mail address" field. Refer to "2. User Registration" below for details about user registration and "Procedures for Submission of Activity Report" on the website after logging in.

\* This website supports Japanese and English.

You can switch between Japanese and English by making your selection from the "Language" list box at the upper right corner on each page.

\* The default setting is "English."

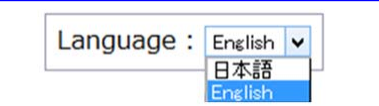

## 2. User Registration

Your Login ID can be registered on the User Registration screen.

\* Click the "User Registration" link at the bottom of the screen to move to the registration screen.

Enter the necessary information on the screen and click the "Register" button. Upon completion of user registration, a notification mail is sent to your e-mail address and the proposer's e-mail address.

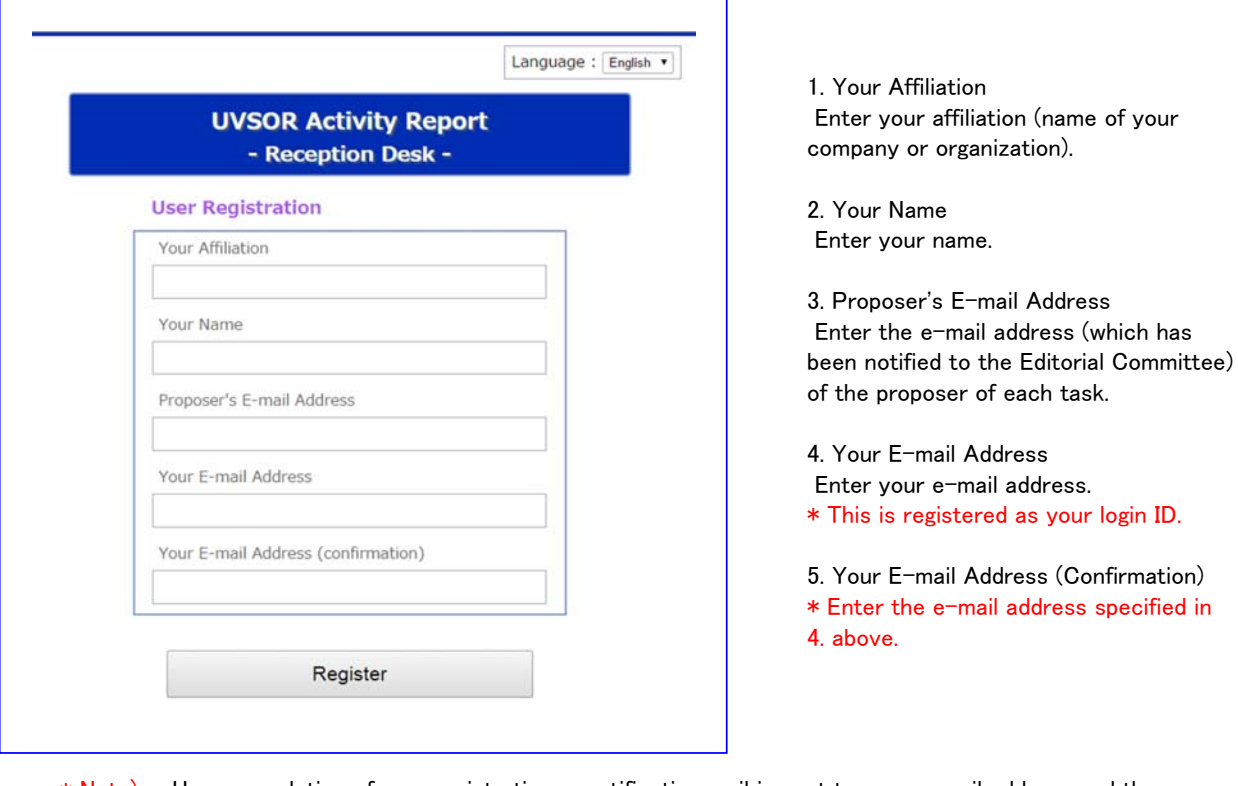

\* Note) Upon completion of user registration, a notification mail is sent to your e-mail address and the proposer's e-mail address.

\* The notification mail is automatically sent from the system. The notification mail includes the login password for the ID that you registered.

#### [Notification mail (sample)]

UVSOR Activity Repot 制作委員会からのお知らせ Notification from UVSOR Activity Report Editorial Committee

下記の内容でユーザーアカウント発行のリクエストを受け付けました。 Your user registration request with the following content has been accepted.

[User Registration] ・Your Affiliation : △△△ ・Your Name : ○○ □□ ・E‐mail Address : xxxxxxxxxxxxxxxxxxxxxxxxxxx

初期パスワードは下記となります。 Your initial password is shown below. ・Password : ZZZZZZZZZ

# 3. Login

Move to the Login screen, enter your ID and password and click the "Login" button. Upon successful login, the main screen of the website will appear.

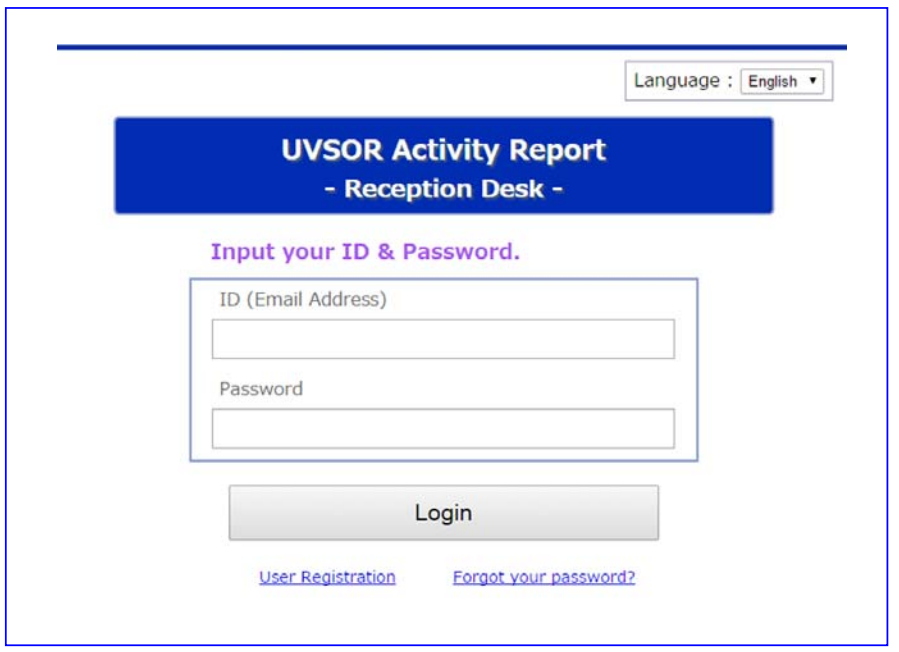

## 4. Password Reset

If you forget your password, you can reset it on the Reset Your Password screen.

\* Click the "Forgot your password?" link at the bottom of the screen to move to this page.

Please submit your request for resetting your password from the Request for Resetting Your Password screen. Enter the ID (e-mail address) for resetting your password and click the "Submit" button. A notification mail with the procedure for resetting your password will be sent to the e-mail address that you entered.

\* The notification mail is automatically sent from the system.

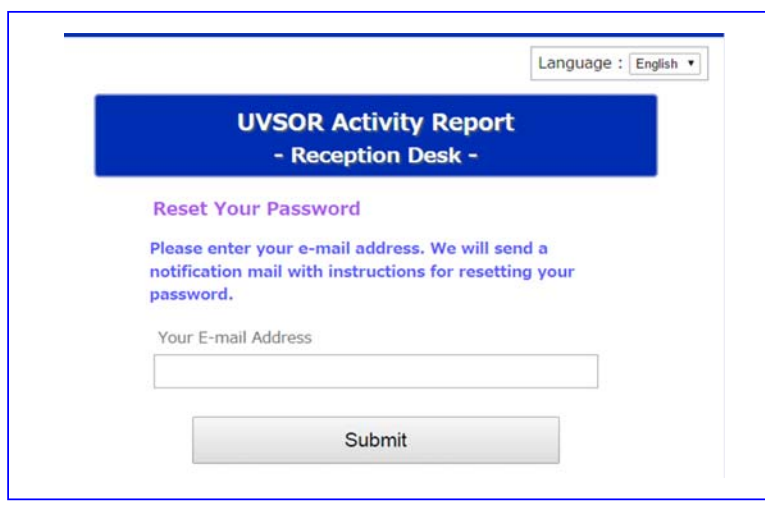

Click the URL in the notification mail to move to the Change Your Password screen.

#### [Notification mail with the procedure for resetting your password (sample)]

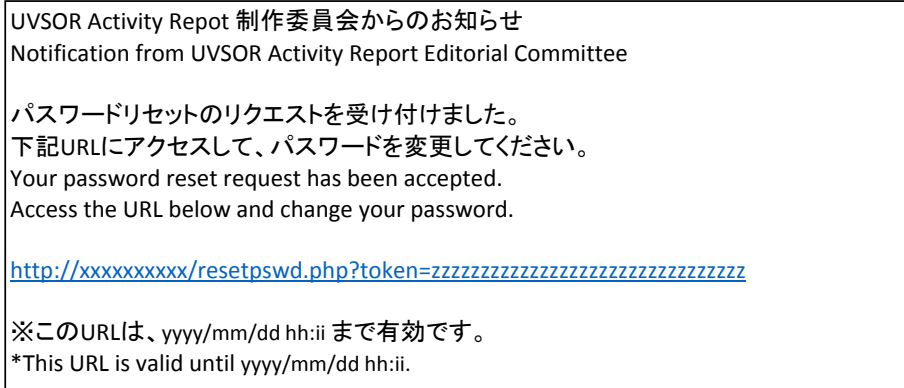

\* The URL to the Change Your Password screen is valid for one hour after submitting your request to reset your password.

If the URL link expires, submit another password reset request.

Enter your new password on the Change Your Password screen and click the "Reset Your Password" button. Your password will be changed to the new one.

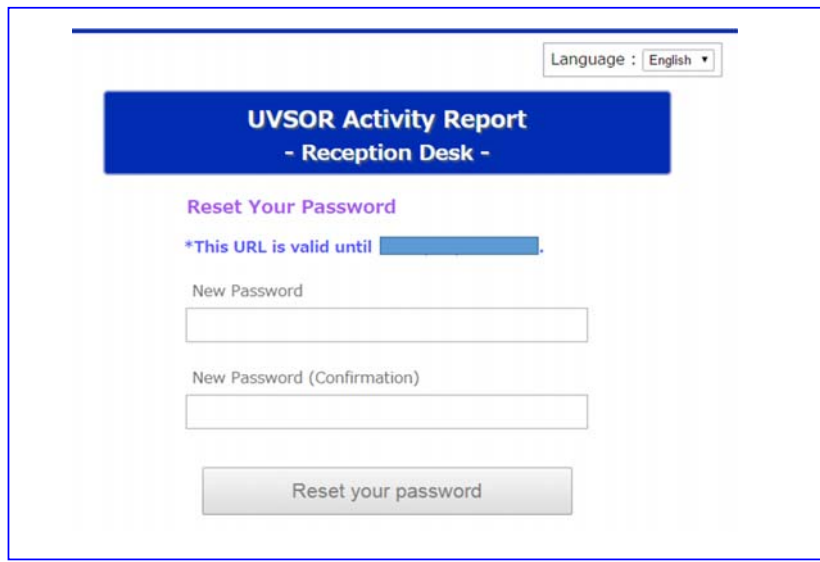

\* Even after submitting a request to change your password, you can still log in with your current password if you do not change your password on the Change Your Password screen.